## マニュアルⅡ:参加申込の方法

1. 宮崎県医師会ホームページ下部のバナー『臨床検査精度管理調査』から特設ページに入り、 『参加申込と調査回答はこちらから』をクリックし、『日本臨床衛生検査技師会 精度管理事 業・データ標準化事業システム JAMTQC 参加施設向けシステム』を開く。

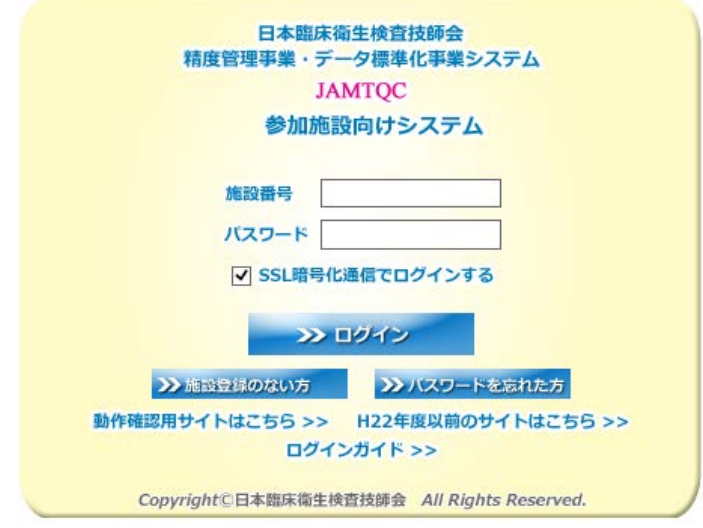

2. 各施設の『施設番号』と『パスワード』を入力してログインする。

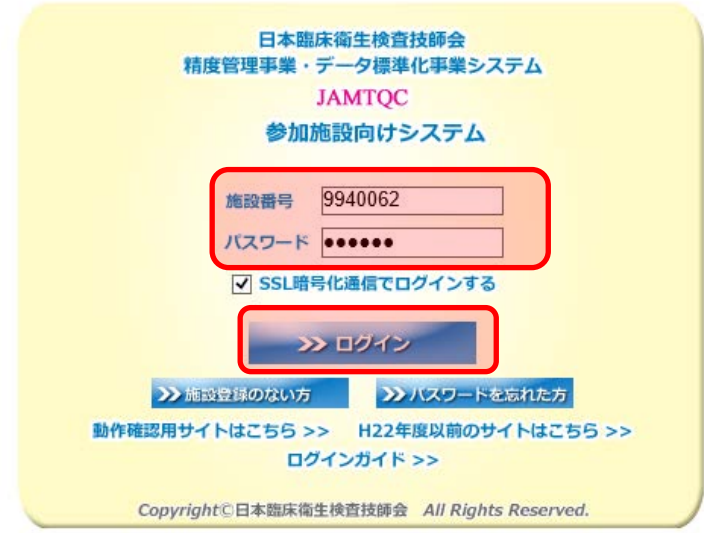

※ 上記施設番号は見本です。

3.画面右の業務メニューから『事務メニュー』をクリックする。

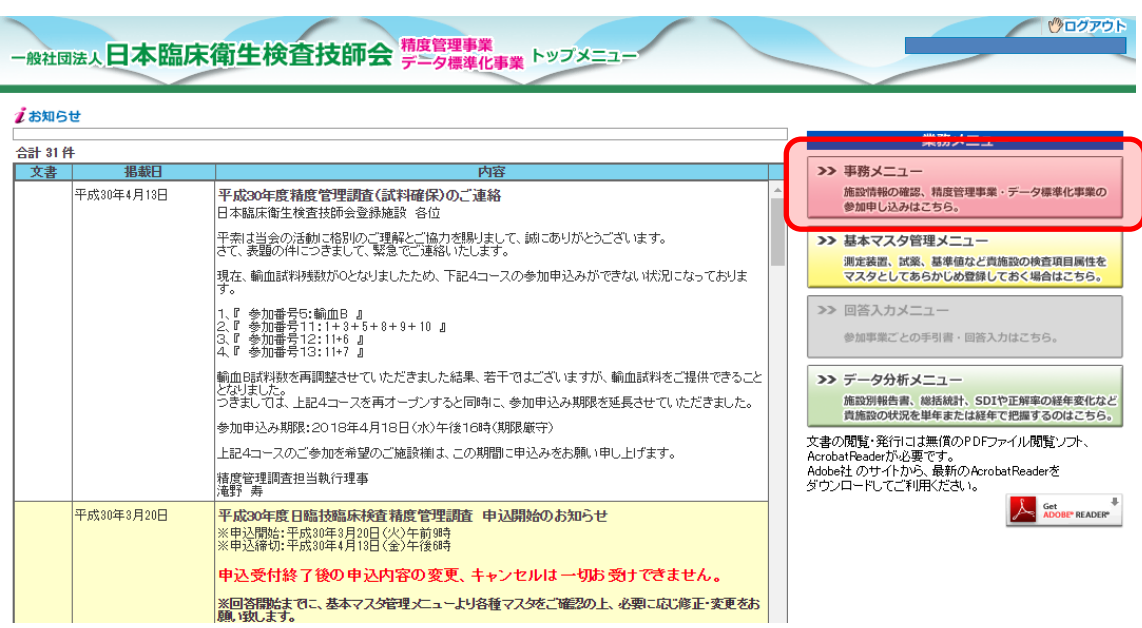

4.『精度管理事業』のタブを選択して、今年度の『宮崎県医師会臨床検査精度管理調査』の 『申込み』のボタンをクリックする。

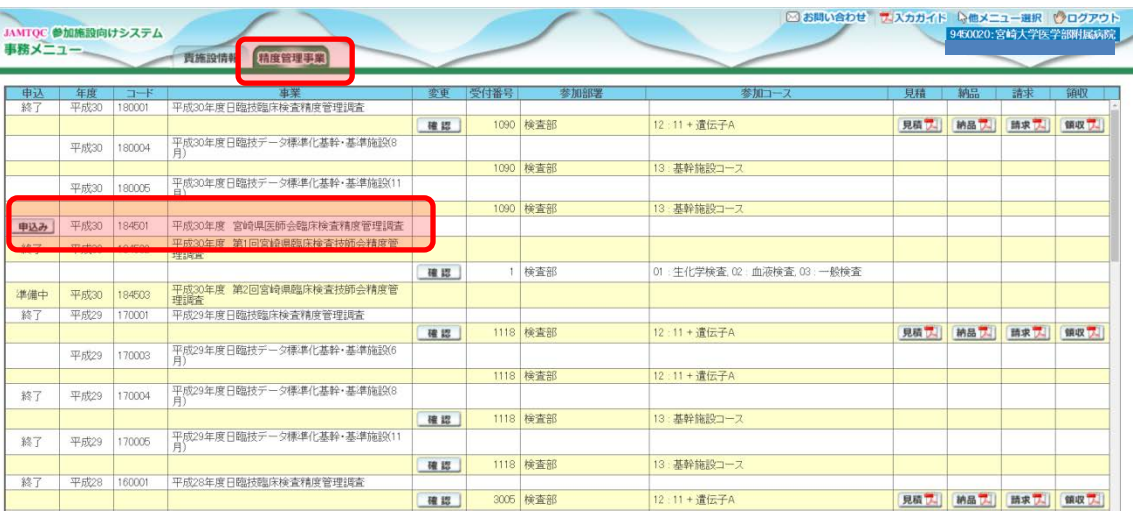

5.「部署名」、「担当者名」、「メールアドレス」等の必要事項を入力し、参加にチェックを入れ て『申込みして閉じる』をクリックする。

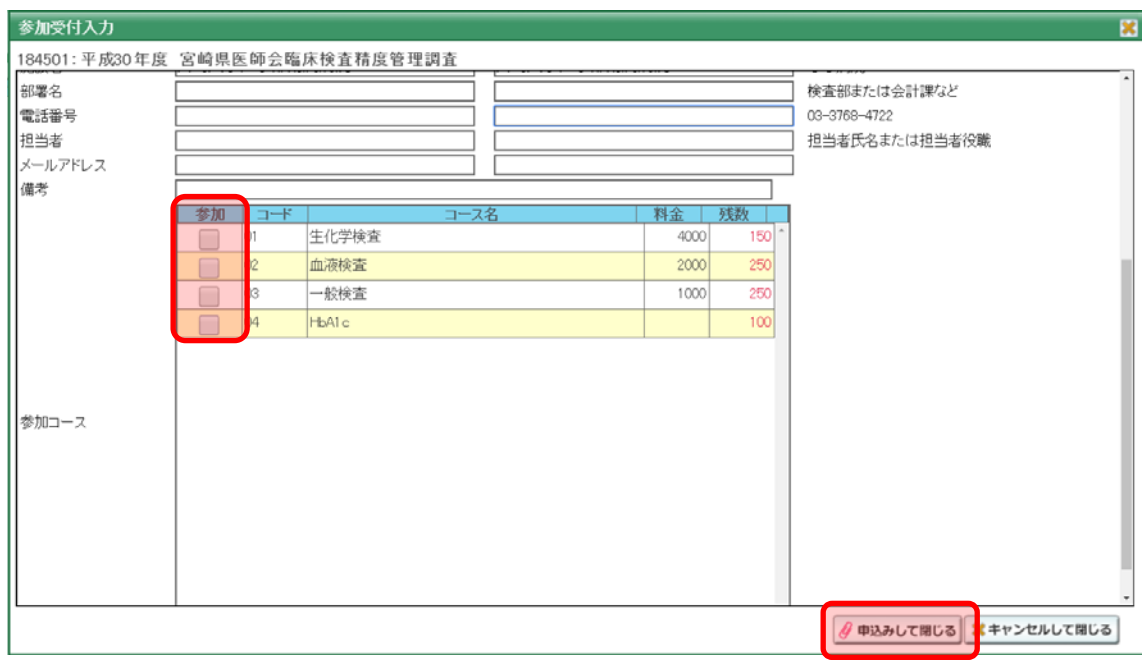

6.参加申込み登録の完了画面が出てきて、メールが届くので、登録した内容が間違いないか確 認する。